# 〈インクジェットプリンタ専用〉エコカートリッジ **共通取扱説明書**

# **エプソン用IC80L互換 エコカートリッジ**

## この説明書を必ず読んで正しくお使いください。

#### ●プリンタへのセット及び交換について

本説明書のセット手順、交換方法通りに行わなかった場合、インク漏れ、飛び 散り、印刷のカスレ等が起こる場合がありますので、ご注意ください。

### **製品構成**

本製品はエコカートリッジケースとインクタンクを、組み合わせて使用する カートリッジです。インクタンクを交換することにより、エコカートリッジとし て繰り返し、使用できます。

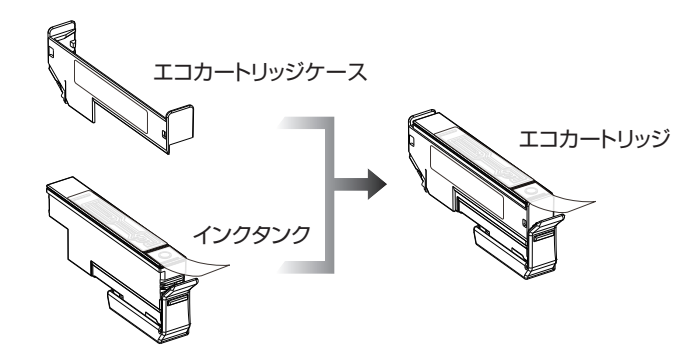

# **エコカートリッジ、使用上の注意**

- ●プリンタが ' 3' 状態になりましたら、新しいインクタンクに交換してくだ さい。インクタンク交換後、プリンタに再装着することでインク残量が復帰 し、印刷ができます。
- ※プリンタが ' 3' 状態で、電源OFF→ON または、コンセントを抜くなどの 動作をするとインク残量表示が復帰しますが、インクタンク内の残量分の みの印刷しかできませんので、ご了承ください。
- ●交換時以外のエコカートリッジの抜き差しはおやめください。インクタン クの交換は' 3' 状態になってから行ってください。' 3'になる前にイン クタンクを交換した場合、残量表示は交換前のものとなります。

#### ■ ご使用および保管に関しての注意

- ●本製品はインクジェットプリンタ専用のエコカートリッジで す。ご使用の際には必ず取扱説明書をよく読んでからご使用 ください。
- ●お子様の手の届かない場所に保管してください。
- ●インクを飲まないでください。万一、誤って飲み込んだ場合は、 水を飲ませる、また、目に入った場合は、こすらずに水でよく洗 う、等の処置をして、すぐに医師の診察を受けてください。
- ●皮膚などにインクがついてしまった場合は、時間がたつと落ち にくくなりますので、すぐに石けんや水で洗い流してください。
- ●直射日光の当たる場所を避け、冷暗所に保管してください。 ●弊社エコカートリッジには、必ず専用の弊社インクタンクをご 使用ください。
- ●最適な画質を得るため、弊社エコカートリッジとの組み合わ せ使用は、弊社製品もしくは純正品を推奨します。その他の メーカー品との組み合わせはお避けください。
- ●ご使用になるまでは、開封しないでください。
- ●PULLテープを取り外した後および使用後のエコカートリッ ジは、絶対に振らないでください。また、エコカートリッジを 落としたり、側面を押したりしないでください。インクが飛び 散って手や衣服等を汚す恐れがあります。
- ●印刷にカスレが発生したらヘッドクリーニングを行い、目詰ま りパターンが正常になってから印刷してください。詳しくは、
- 各プリンタ取扱説明書をお読みください。
- ●ヘッドクリーニングを2~3回行っても、目詰まりパターンが正常 に印刷されない時は、そのままの状態で、1~2時間放置した
- 後、目詰まりパターンで正常なことを確認後、印刷してください。 ●インク残量が"×"と表示された際に、エコカートリッジにイン
- クが残っている場合がありますが、通常のインク量を消費で きておりますので問題ございません。
- ●一度セットしたエコカートリッジは、交換時以外取り外さない でください。
- ●良好な印刷品質を得るために、開封後半年以内に使いきっ てください。
- ●運搬等でエコカートリッジを振ったり、振動を掛けた場合は、 24時間以上放置してから使用してください。(インク内部に 気泡が出来、カスレなどの原因になります。また、PULLテー プを取り外す時にインクが吹き出ることがあります。)
- ●エコカートリッジは分解しないでください。
- ●基板部分には手を触れないでください。
- ●インクが漏れることがありますので、エコカートリッジに貼ら れているラベルは破ったり、はがしたりしないでください。 ●長期間使用されなかったインクは、変質することも考えられ
- ますので、開封後半年以内にご使用ください。

# **プリンタへのセット手順**

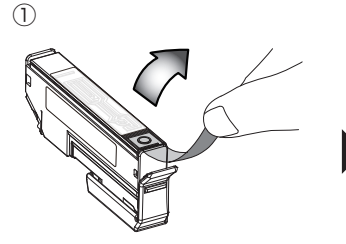

エコカートリッジ上面、オレンジ色の「PULL テープ」を矢印の方向に引きはがします。

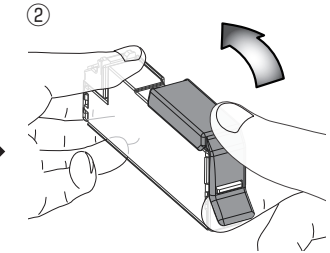

エコカートリッジを逆さまに持ち、オレンジ 色キャップの端を、矢印の方向に取り外します。

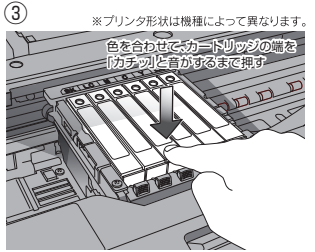

エコカートリッジを正しい位置にセットし、 エコカートリッジの端を押して『カチッ』で セット完了です。

#### セットに関しての注意 ●必ず先に、オレンジ色の「PULLテー プ」をはがしてください。 ●絶対に振らないでください。 ●落としたり、側面を強く押したりしな いでください。 上記注意事項の通り行わなかった 場合、インクで手や衣服を汚す恐 れがあります。

# インクタンクの交換方法 (点線部分にご注意し、作業を行ってください)

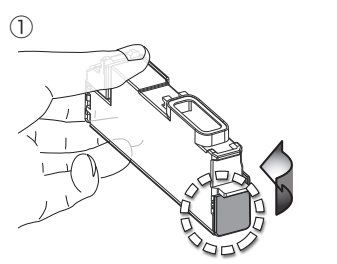

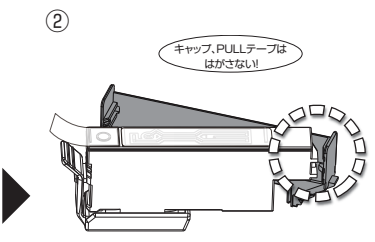

エコカートリッジケースの端を少し広げながら 矢印方向に外し、空のインクタンクを取り除い てください。

新しいインクタンクにエコカートリッジケース **(基板が付いている側)**の爪を引っかけてくだ さい。

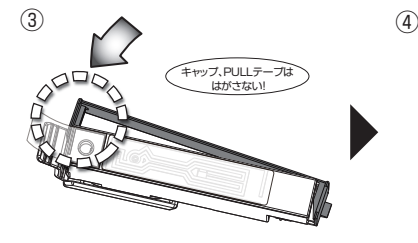

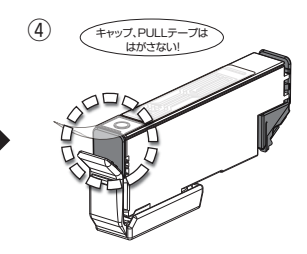

で、組み立て完了です。

「パチッ」と音がするまで、しっかりと差しこん

⇒プリンタへのセット手順、ご参照ください。

図2で引っかけた爪が外れない様に注意しな がら、エコカートリッジケースの反対側を差し こんでください。

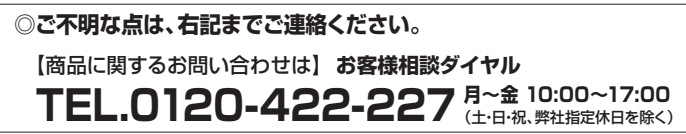

フリーダイヤルには、携帯電話、050番号のIP電話からはつながりません。 0570-052-227(ナビダイヤル)か、一般加入による固定電話からご利用くださいますようお願い致します。

## **検出表示の対処方法**

本カートリッジ交換後に、プリンタディスプレイ・パソコン画面に非純正品検出表示がされますが、手順 に従って操作をしていただくことで問題なく使用できます。裏面記載、画面が表示されましたら対処をお 願いします。

【ダイレクトプリントの場合】 A**プリンタディスプレイ表示のみ対処してください。**

【パソコンを使用してプリントしている場合】 A**プリンタディスプレイ表示** B**パソコン画面表示、双方対処する必要があります。** 

Aプリンタディスプレイ表示例

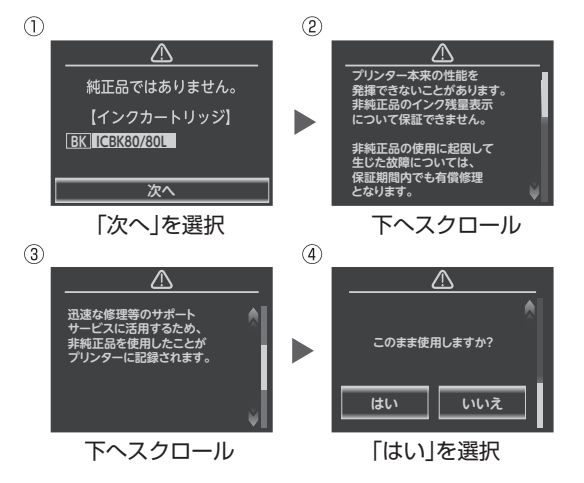

Bパソコン画面表示例

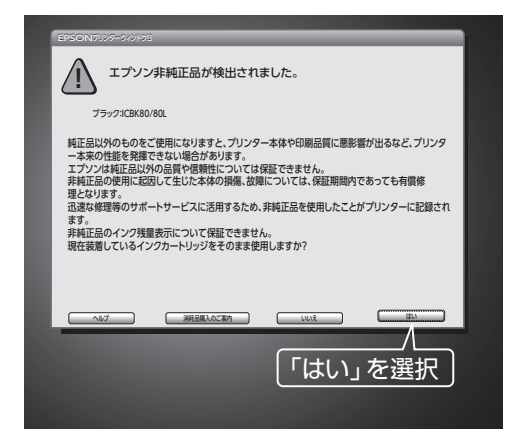

## **印刷条件によっては以下の現象が出る場合があります。**

●インクが残り少なくなった時/いは表示されない場合があ りますのでインク残量が少なくなりましたら、お早めに新しい エコカートリッジの準備、交換をお勧めします。 ●インクが無くなると、用紙の途中で印刷が停止する場合が

□刷待ち状態表示 →「プリンター」→「すべてのドキュメント あります。その場合は、[ 印刷中止 )ボタン、または

の取り消し」の順番にクリックして、印刷ドキュメントを削除 してください。途中で停止した用紙が排出されます。

●この操作をされませんとカートリッジ交換ボタンを押すこ とで用紙は排出されますが、エコカートリッジ交換後、新し い用紙に途中から印刷が開始され、合計で用紙2枚が消費さ れますのでご注意ください。

●インク切れ(※表示)の際、PC画面表示、またはプリンタ の液晶画面に「インクカートリッジを正しく認識できませ ん。正しくセットし直してください。」等のエラーメッセージ表 。(エコカートリッジの ) この場合、全 なることがあります \*が、新しい エコ に交換することで、通常の表示に戻ります。

**》「インクアラーム**」 がエコ る場合がありますが、その場合は、「閉じる」のボタンをクリッ クして表示を閉じてください。

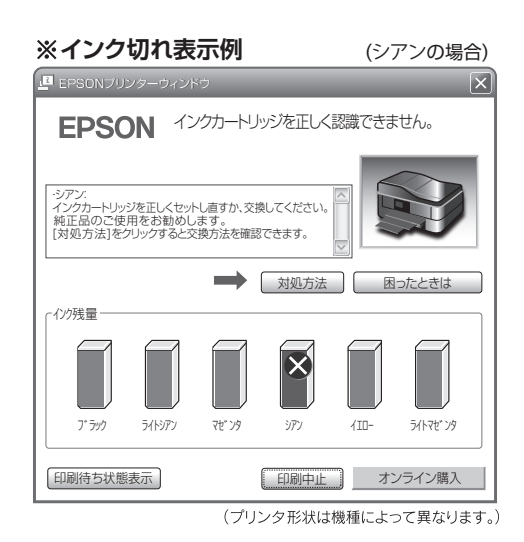